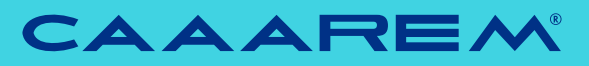

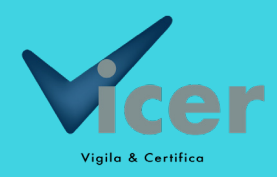

## dictámenes de **volumen y peso de hidrocarburos Manual** de usuario Herramienta

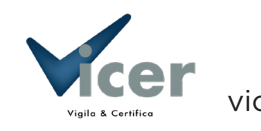

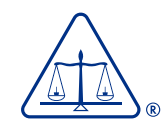

# ¿Cómo **funciona?**

### **Ingresa**

http://web.prevalidadorcaaarem.org.mx/

Utilizando tu usuario y contraseña.

### **Histórico**

En el **menú de operaciones** da click en **VICER-REGISTRO Y VALIDACIÓN DEL DICTAMEN** para visualizar el histórico de los Dictámenes de Volumen registrados previamente y los pedimentos asignados para realizar la operación.

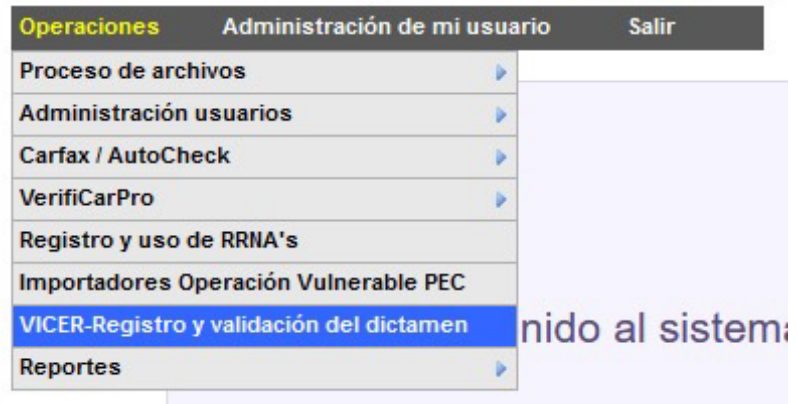

## **Registro y Verificación**

#### **Nuevo**

da click en el botón – Nuevo - captura los datos solicitados.

#### **Verifica**

Captura el número del Dictamen de Volumen y Peso da click en – Buscar – posteriormente se desplegará en una nueva pantalla, toda la información del Dictamen con el cual el usuario podrá corroborar que corresponde con el documento físico.

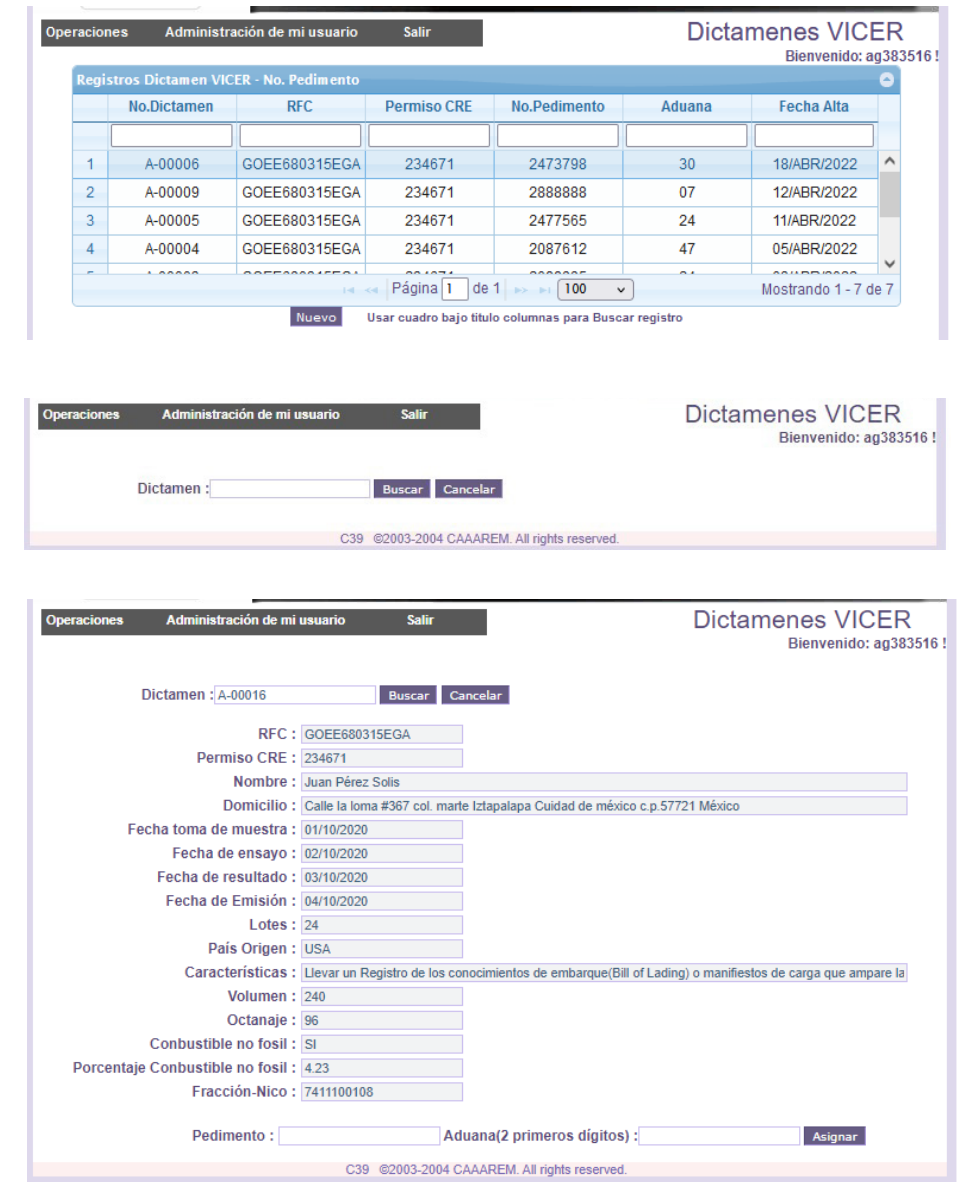

## **Vincular pedimento a la operación de importación**

#### **Nuevo**

Captura el número de pedimento y la aduana que corresponda, dar click en el botón – Asignar-

## **Modificar pedimento**

Selecciona el dictamen del pedimento que deseas modificar, captura el nuevo pedimento y aduana dando click en la opción – Asignar –

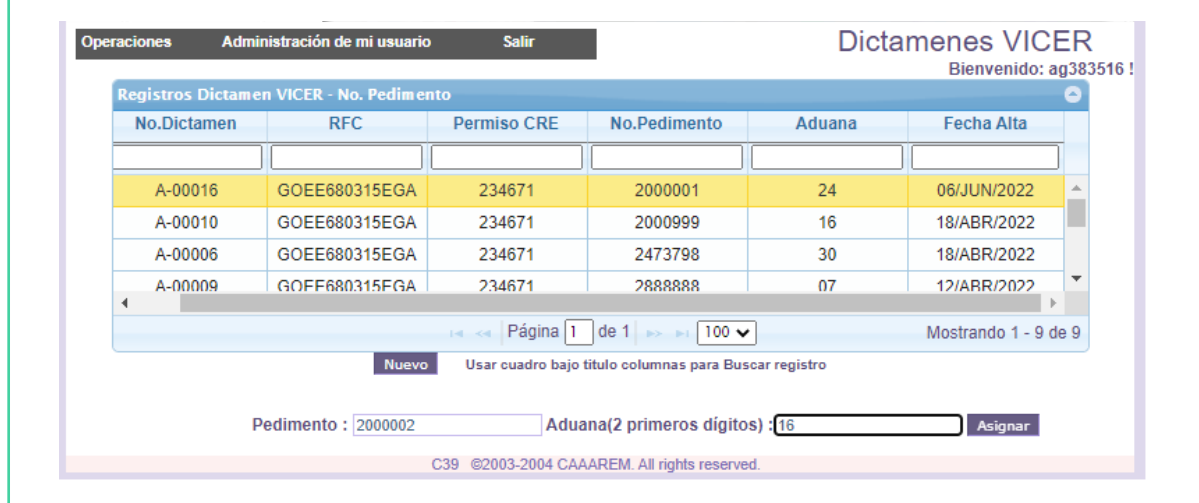

## **Prevalidación**

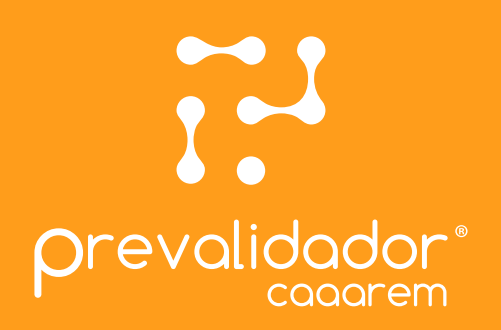

Una vez concluido el proceso de registro y verificación de Dictamen y se haya asignado el pedimento correspondiente, **durante el proceso de prevalidación** se verificará que la operación **cumpla con las condiciones** establecidas en el Dictamen y en **caso contrario se enviara las advertencias** que procedan.

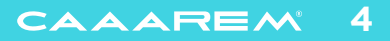

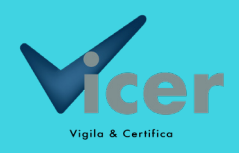

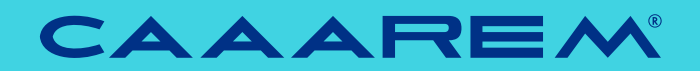

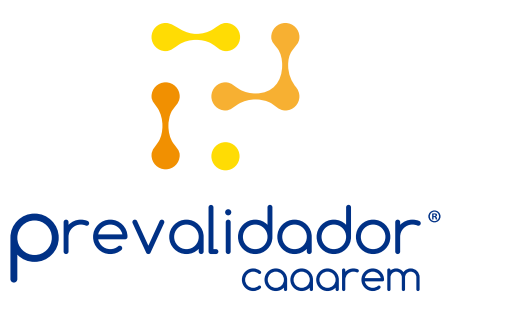

caaaremti.mx

prevalidador@caaarem.mx